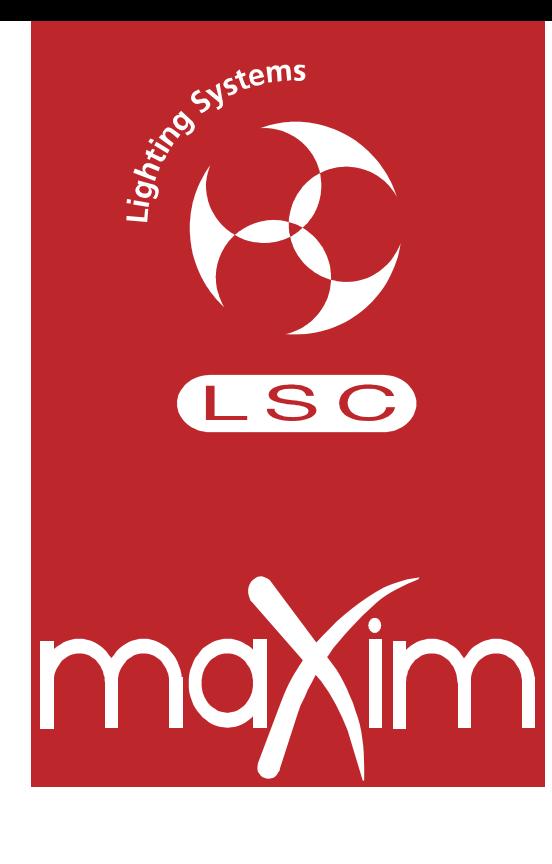

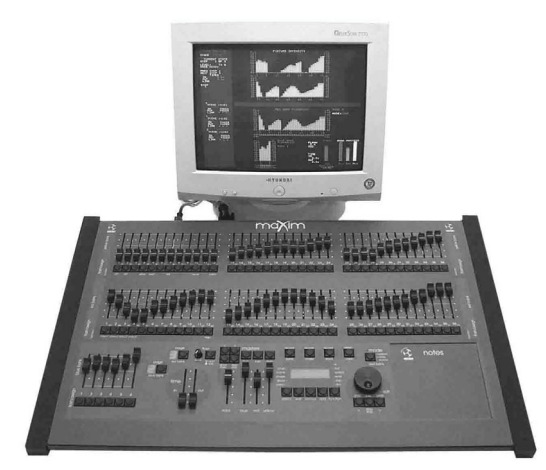

# **KURZANLEITUNG**

**Version 1.1** November 2003

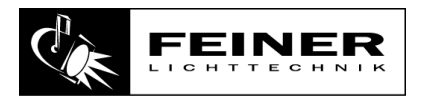

**Feiner Lichttechnik GmbH** Donaustauferstrasse 93 93059 Regensburg

Fon: +49 (0)941/604050 Fax: +49 (0)941/604058 www.lsclighting.de

Copyright 2003 by Feiner Lichttechnik GmbH

# **INHALTSVERZEICHNIS**

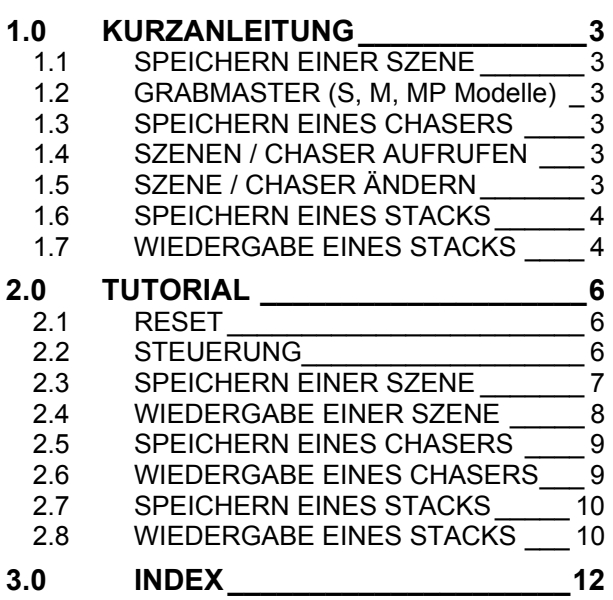

# <span id="page-2-0"></span>**1.0 KURZANLEITUNG**

*Zur Anzeige der Belegung halten Sie die [F/A] Tasten der roten oder blauen Faderbank gedrückt. Die LED's der zu den Submastern gehörigen [F/A] Tasten leuchten bei Belegung mit einer Szene, blinken schnell bei Belegung mit einem Chaser und blinken langsam bei Belegung mit einem Stack. Nicht belegte Submaster leuchten nicht.*

## <span id="page-2-1"></span>**1.1 SCHNELLES SPEICHERN EINER SZENE**

Um den augenblicklichen Pultausgang als Szene in die aktuelle PAGE zu speichern, drücken Sie:

#### **[record scene]**

**[F/A]** (Nummer der Szene, eine der Flash-Tasten der roten oder blauen Bank).

#### <span id="page-2-2"></span>**1.2 SPEICHERN AUF DEM GRABMASTER** (nur **S, M & MP** Modelle)

Auf dem Grabmaster kann der aktuelle Pultausgang gespeichert werden. Das kann z.B. zum Zwischenspeichern von Szenen während der Veranstaltung benutzt werden. Zum Speichern drücken Sie:

#### **[record scene],**

**[F/A]** (Grabmaster Flashtaste)

## <span id="page-2-3"></span>**1.3 SPEICHERN EINES CHASERS**

Um ein Chaserprogramm unter der aktuellen PAGE zu speichern, drücken Sie:

# **[record chase]**

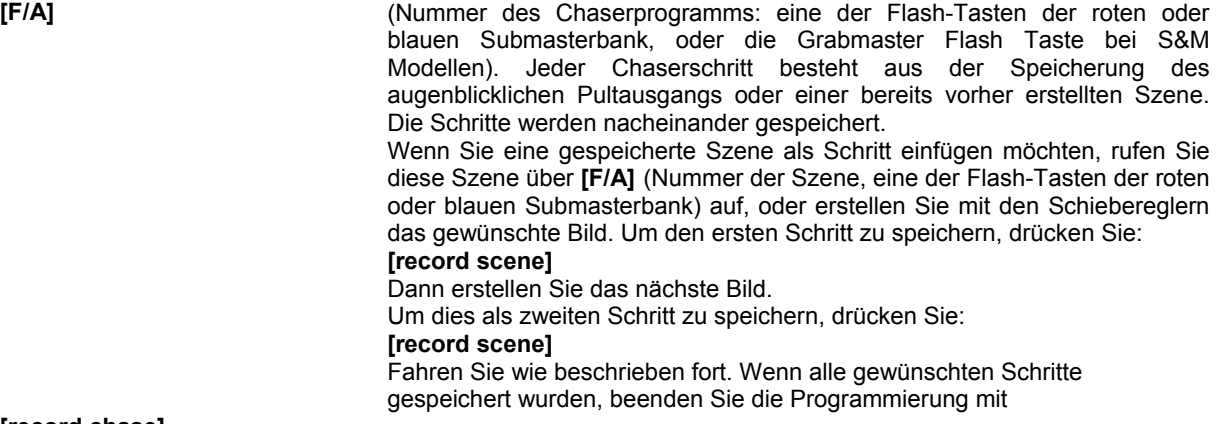

#### **[record chase]**

## <span id="page-2-4"></span>**1.4 AUFRUFEN VON SZENEN ODER CHASERN**

Wurde die Szene/Chaser auf der roten Submasterbank gespeichert, drücken Sie **[mode, red bank]** sooft, bis die "scene" LED leuchtet. Wählen Sie anschliessend mit der Taste **[page, red bank]** die Speicherseite aus. Schieben Sie den ROTEN Masterregler und den Submaster der gewünschten Szene nach oben.

Wurde die Szene/Chaser auf der blauen Submasterbank gespeichert, wählen Sie mit der Taste **[page, blue bank]** die Speicherseite aus. Schieben Sie den BLAUEN Masterregler und den Submaster der gewünschten Szene nach oben.

## <span id="page-2-5"></span>**1.5 ÄNDERN EINER SZENE ODER EINES CHASERS**

Mit der **[select]** Taste steuern Sie die Wiedergabe. Dabei wird die gespeicherte Szene/Chaser nicht verändert, sondern lediglich die aktuelle Wiedergabe beeinflusst.

Drücken Sie **[select], [F/A] (Flashtaste der abzuspielenden Szene/Chaser)**. Durch wiederholtes Drücken der **[function]** Taste blättern Sie durch die veränderbaren Parameter. Haben Sie alle Änderungen durchgeführt, drücken Sie **[select]** um diese Funktion zu verlassen.

Mit der **[edit]** Taste können Sie gespeicherte Szenen/Chaser verändern und anschliessend diese Änderungen speichern. Drücken Sie **[edit]** (und die **[page]**-Taste, falls sich die gewünschte Szene/Chaser auf einer anderen Speicherseite befindet), **[F/A] (Flashtaste der zu ändernden Szene/Chaser)**. Durch wiederholtes Drücken der **[function]** Taste blättern Sie durch die veränderbaren Parameter. Haben Sie alle Änderungen durchgeführt, drücken Sie **[edit]** um die Änderungen zu speichern.

## *ÄNDERN EINES CHASERPROGRAMMS*

Um die Einstellungen eines Chasers zu ändern, drücken Sie entweder **[select]** oder **[edit] [F/A] (Chaser Nummer)**

Zum Einstellen der Geschwindigkeit drehen Sie das Stellrad.

Zum Einstellen der Überblendung zwischen den einzelnen Schritten drücken Sie **[function]** bis die "in" & "out" LEDs leuchten, anschliessend stellen Sie die Überblendung mit den Stellrad ein.

Art und Laufrichtung des Programms können über die 3 Tasten unterhalb des Stellrades wie folgt geändert werden:

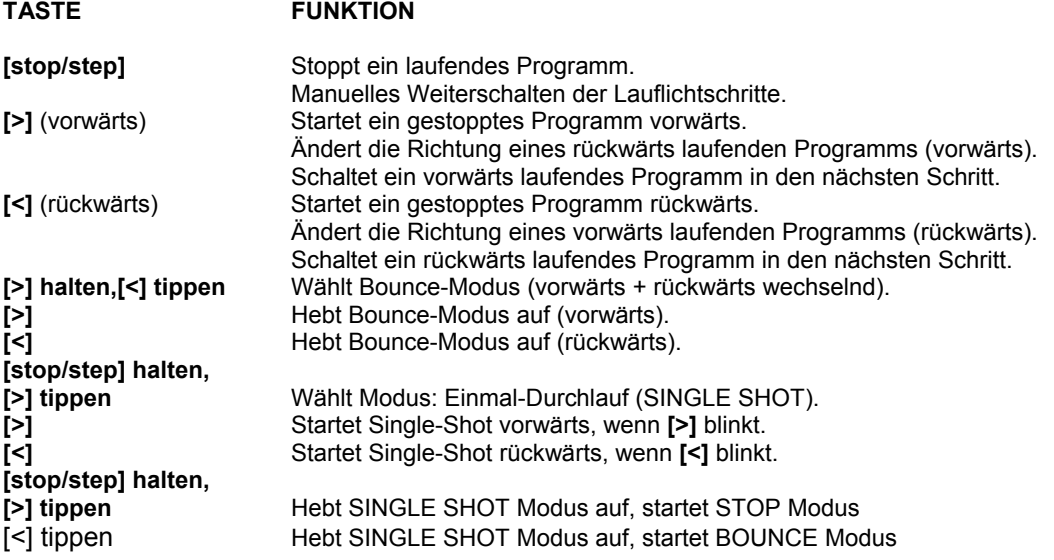

Wenn alle Änderungen des Chaserprogramms vollzogen sind, drücken Sie **[select]** oder **[edit]** zur Rückkehr in den normalen Betriebszustand. Die letzten Änderungen werden immer automatisch gespeichert.

## <span id="page-3-0"></span>**1.6 SPEICHERN EINES STACKS**

Um einen Stack aufzuzeichnen, drücken Sie

#### **[record stack]**

**[page]** (optional) (wählen Sie eine Speicherseite der roten oder blauen Reglerbank aus.)

**[F/A] (Stack Nummer)** (jede der F/A Tasten der roten oder blauen Reglerbank) (oder die F/A Taste des Grabreglers der **S, M & MP** Modelle).

Jeder Schritt eines Stacks kann entweder aus einer bereits bestehenden Szene einem Chaser oder dem aktuellen Pultausgang (Snap) bestehen.

Um eine Szene oder einen Chaser als Schritt einzufügen, drücken Sie

#### **[page]** (optional)

**[F/A] (Szenen oder Chaser Nummer)** (jede der F/A Tasten der roten oder blauen Reglerbank).

Die Überblendzeiten der Szene werden als Überblendzeit innerhalb des Stacks verwendet.

Um den aktuellen Pultausgang aufzuzeichnen und als Schritt eines Stacks zu speichern, drücken Sie:

#### **[record scene]**.

Nach dem Anlegen eines Schrittes kann durch mehrfaches Drücken der **[function]** Taste die Einblendzeit, Ausblendzeit und Linkzeit gesetzt werden.

Nochmaliges Drücken der **[function]** Taste zeigt die gegenwärtige Schrittnummer an. Anschliessend kann mit dem Anfügen eines weiteren Schrittes fortgefahren werden. Zum Beenden der Aufzeichnung:

#### **[record stack]**.

#### <span id="page-3-1"></span>**1.7 WIEDERGABE EINES STACKS**

Stacks können nur über den Stackmaster abgerufen werden.

Um einen Stack dem Stackmaster zuzuweisen, drücken Sie

### **[assign]**

**[page]** (optional)

**[F/A] (Stack Nummer)** (rote oder blaue Reglerbank)

#### **[stack flash]**

Schieben Sie den Stackmaster nach oben, um den ersten Schritt des Stacks zu starten.

#### *AUSLÖSEN EINER ÜBERBLENDUNG*

um vom *gegenwärtigen* Schritt in den *nächsten* Schritt zu überblenden, drücken Sie:

**[ >] (vorwärts).**

Solange die Überblendung läuft, blinkt die LED der **[>]** Taste während der Einblendzeit und die LED der **[<]** Taste während der Ausblendzeit.

#### *ANHALTEN EINER ÜBERBLENDUNG*

Um eine laufende Überblendung anzuhalten, drücken Sie **[step/stop]**.

Die **[>]** , **[<]** und die **[step/stop]** Tasten blinken.

#### *STARTEN EINER GESTOPPTEN ÜBERBLENDUNG*

Um eine gestoppte Überblendung wieder zu starten, drücken Sie die Vorwärts **[>]** Taste.

#### *UMKEHREN EINER GESTOPPTEN ÜBERBLENDUNG*

Um eine gestoppte Überblendung rückläufig wieder zu starten, drücken Sie die Rückwärts **[<]** Taste.

#### *ÜBERBLENDEN ZUM VORHERIGEN SCHRITT*

Um zum vorherigen Schritt überzublenden, drücken Sie die Rückwärts **[<]** Taste.

#### *ÜBERSPRINGEN VON SCHRITTEN*

Um Schritte innerhalb eines Stacks zu überspringen, halten Sie **[step/stop]** gedrückt und tippen **[>]** zum Vorwärtsblättern oder **[<]** zum Rückwärtsblättern.

#### *FREIGEBEN DES STACKMASTERS*

Um den Stackmaster freizugeben, drücken Sie **[remove] [stack flash] [yes]**

## <span id="page-5-1"></span><span id="page-5-0"></span>**2.1 RESET**

Nach dem Einschalten wird im Display des *maXim* die installierte Softwareversion angezeigt. Das Lichtstellpult startet in exakt der Konfiguration (mit allen zum Zeitpunkt des Ausschaltens aktiven Szene, Chasern, etc.), die zum Zeitpunkt des Ausschaltens aktiv war.

#### *Anmerkung: Diese Funktion ist bei unerwarteten Stromausfällen besonders nützlich.*

Bevor mit der Programmierung einer neuen Vorstellung begonnen wird, ist es empfehlenswert einen TOTAL RESET durchzuführen. Ein TOTAL RESET löscht **sämtliche** im Pult gespeicherten Szenen, Chaser, etc. und startet das Lichtstellpult im Preset Modus. Soll die Programmierung für einen eventuellen späteren Einsatz erhalten werden, so muss die Vorstellung vor dem TOTAL RESET auf Diskette (Diskettenmodul optional im S und M Modell) gespeichert werden. Durchführen eines TOTAL RESETS:

[function] gedrückt halten, [F/A] (RESET) drücken [function] loslassen Im Display erscheint die Meldung: "System Reset ?". Drücken Sie [no]. Im Display erscheint die Meldung: "Total Reset ?". Drücken Sie [yes]. Im Display erscheint die Meldung: "Do it ?". Drücken Sie [yes]. Alle gespeicherten Stimmungen werden gelöscht, die Startmeldung erscheint und das Lichtstellpult startet im Preset Modus.

Weitere Informationen siehe auch unter "RESET" im Kapitel "UTILITIES".

## <span id="page-5-2"></span>**2.2 STEUERUNG**

#### *DIE ERSTE SZENE*

Bringen Sie alle Regler des *maXim* in die Nullstellung. Schieben Sie jetzt den gelben Masterregler bis nach oben. Erstellen Sie jetzt über die Regler der gelben Bank Ihr Bühnenbild. Die Gesamt Helligkeit wird über den gelben Master geregelt. Ihre erste manuelle Szene ist fertig.

#### *VORBEREITEN DER NÄCHSTEN SZENE*

Stellen Sie jetzt auf der roten Reglerbank das nächste Bühnenbild ein. Belassen Sie dabei den roten Master in Nullstellung. Sie haben jetzt die zweite Szene vorbereitet.

### *ÜBERBLENDEN ZUR NÄCHSTEN SZENE*

Um zwischen den beiden Szenen zu überblenden bewegen Sie den roten Master nach oben und gleichzeitig den gelben Master nach unten.

Jetzt können Sie auf der gelben Reglerbank die nächste Szene vorbereiten. Um zwischen der neuen und der zur Zeit aktiven zu überblenden bewegen Sie den gelben Master nach oben und gleichzeitig den roten Master nach unten. Auf diese Weise können Sie Ihre Vorstellung im "Livemodus" manuell abfahren.

#### *Anmerkung: Durch gezieltes Variieren der Ein- und Ausblendzeiten können entsprechende Effekte beim Überblenden der verschiedenen Szenen erreicht werden.*

#### *EIN- UND AUSBLENDZEITEN*

In unserem bisherigen Beispiel wurden die Ein- und Ausblendzeiten über die Geschwindigkeit, mit der die beiden Master bewegt wurden, festgelegt. Dies bezeichnet man als sogenannte manuelle Überblendung. Um die Ein- und/oder Ausblendzeit genau festzulegen, bedient man sich der IN und OUT Zeitregler (Über die [select] Taste lassen ebenfalls feste Zeiten einstellen).

Wird ein Masterregler nach oben bewegt, so findet die über die "IN Time" eingestellte Einblendzeit Anwendung. Dabei läuft die Einblendzeit immer bis zur der Zeitmarke, die der Postiton des Masterreglers entspricht:

Beispiel 1: Der Masterregler wird auf Position 50% bewegt, die Gesamteinblendzeit beträgt 5 Sekunden. Die Einblendung dauert (unabhängig von der Geschwindigkeit, mit der der Masterregler bewegt wurde) 2,5 Sekunden.

Beispiel 2: Der Masterregler wird schnell auf die Position 100% bewegt, die Gesamteinblendzeit beträgt 5 Sekunden. Die Einblendung dauert (unabhängig von der Geschwindigkeit, mit der der Masterregler bewegt wurde) 5 Sekunden.

Gleiches gilt in umgekehrter Form für die Ausblendzeit.

Befinden sich die Zeitregler in der Postiton Null, dann entspricht die Geschwindigkeit der Bewegung der Masterregler der Ein-, bzw. Ausblendzeit.

*Hinweis: Zur Überprüfung der gegenwärtig gesetzten Ein- und Ausblendzeiten drücken Sie die [FUNCTION] Taste oder bewegen Sie die Zeitregler.*

Während einer laufenden Überblendung blinken die LED's der F/A Tasten der roten und der gelben Masterregler.

*Anmerkung: Bei einer laufenden Überblendung blinken die entsprechenden F/A Tasten der Submaster, roten und gelben Masterregler und des Grabmasters (nur S+M Modelle). Besonders bei langdauernden Überblendungen hilft diese Funktion eine laufende Überblendung zu identifizieren und zuzuordnen.*

Alle bisher erstellten Szenen wurden nicht gespeichert, d.h. bei der nächsten Vorstellung müssen alle durchgeführten Schritte wieder neu eingegeben werden. Um sich –z.B. bei sich wiederholenden Aufführungen- diese unnötige Arbeit zu ersparen, sollten häufig benötigte Szenen und Chaser im internen Speicher des *maXim* abgelegt werden. Man spricht vom Speichern oder Programmieren. Wird eine Szene auf einem Lichtstellpult abgespeichert, nennt man diese Szene auch Stimmung, Cue oder Memory.

## <span id="page-6-0"></span>**2.3 SPEICHERN EINER SZENE**

Szenen werden wie vor beschrieben über die Einzelkanalregler erstellt. Achten Sie dabei auch auf die entsprechende Stellung des Masterreglers (befindet sich der Masterregler in der Stellung 0%, so wird kein Signal am Ausgang ausgeben und die Bühne bleibt dunkel !). Diese Szene wird anschliessend in einer Stimmung gespeichert. Die Lage der Stimmung definiert sich über die gewählte Speicherbank (rot oder blau), die Speicherseite (1 bis 9) und die Szenennummer (1 bis 12, 24, 36 ,48, 60).

#### *SCHNELLES SPEICHERN EINER SZENE*

Um eine Szene zu speichern, erstellen Sie diese mit den Einzelkanalreglern. Drücken Sie dann: [record scene]

Die F/A Tasten unterhalb der roten Reglerbank blinken zweimal auf. Dadurch werden die zur Verfügung stehenden Speicherplätze angezeigt. Im Display erscheint die Meldung: "Pick Scene Number".

Um die Szene als Stimmung 1 zu speichern, drücken Sie:

[F/A] (1) (Rote Reglerbank).

Im Display erscheint die Meldung: "R1.01" (Reglerbank/Speicherseite/Szenennummer) um den Speichervorgang zu bestätigen.

Dies ist die schnellste Vorgehensweise um eine Szene zu speichern. Dabei werden folgende Standardwerte verwendet:

- Speicherseite die aktuell gewählte
- Einblendzeit festgelegt über den IN Zeitregler
- Ausblendzeit festgelegt über den OUT Zeitregler

#### *SPEICHERN VON SZENEN MIT ÜBERBLENDZEITEN*

Zusätzlich zum vor beschriebenen Abspeichern von Szenen lassen sich zu jeder Szene unterschiedliche Ein- und Ausblendzeiten –unabhängig von der Stellung der Zeitregler- speichern. Um z.B. eine Einblendzeit von 5 Sekunden und eine Ausblendzeit von 10 Sekunden zuzuweisen, gehen sie wie folgt vor.

Drücken Sie:

[record scene]

**[function]** 

Die "IN(S)" LED leuchtet und im Display erscheint "IN time-Set with wheel", anschliessend wird die aktuelle Einstellung angezeigt.

Drehen Sie das Stellrad solange bis die Anzeige 5.0 zeigt.

Drücken Sie:

**[function]** 

Die "OUT(S)" LED leuchtet und im Display erscheint "OUT time-Set with wheel",

anschliessend wird die aktuelle Einstellung angezeigt.

Drehen Sie das Stellrad solange bis die Anzeige 10.0 zeigt.

Um den Vorgang abzuschliessen, weisen Sie der Szene einen Speicherplatz zu: [F/A] (2)

Im Display erscheint die Meldung: "R1.02" (Reglerbank/Speicherseite/Speicherplatz) um den Speichervorgang zu bestätigen.

#### *Anmerkung: Wenn Sie die RECORD Taste drücken, blinken alle Submaster F/A Tasten zweimal. Bei bereits mit Szenen belegten Submastern leuchten die F/A Tasten weiterhin, bei mit Chasern belegten Submastern blinken die F/A Tasten schnell, bei Stacks langsam. Unbelegte Submaster F/A Tasten bleiben unbeleuchtet.*

## <span id="page-7-0"></span>**2.4 WIEDERGABE EINER SZENE**

Um gespeicherte Szenen abzurufen, muss sich das Lichtstellpult im SCENE Modus befinden. Die Belegung der Submaster (rot oder blau) hängt von der gewählten Speicherseite ab.

Der Hauptsteller für die roten Submaster ist der rote Masterregler. Der Hauptsteller für die blauen Submaster ist der blaue Masterregler. (Nur L, XL, und XXL Modelle)

Beispiel: Wiedergabe von gespeicherten Szenen über die roten Submaster:

Bringen Sie alle Regler der roten Reglerbank, sowie die Zeitregler in die Stellung 0%.

Um zum SCENE Modus zu wechseln, drücken Sie sooft die [mode red bank] Taste, bis die LED neben "scene" leuchtet.

In den vorherigen Beispielen haben wir bereits 2 Szenen auf der roten Submasterbank gespeichert: (R1.01) und (R1.02) . Diese Szenen stehen jetzt auf den Reglern 1 und 2 der roten Submasterbank zur Verfügung. Achten Sie darauf die richtige Speicherseite (Page) anzuwählen. Bringen Sie jetzt den roten Masterregler in die Position 100% (Full). Um die Szene 1 einzublenden, bewegen Sie den Regler 1 der roten Submasterbank nach oben.

Die Szene R1.01 verwendet die über die Zeitregler festgelegten Ein- und Ausblendzeiten. Die Szene R1.02 besitzt fest zugeordnete Zeiten. Um von Szene R1.01 auf Szene R1.02 überzublenden, schieben Sie den Regler 2 schnell nach oben, und den Regler 1 nach unten.

Folgende Möglichkeiten zur Modifikation von Szenen stehen ausserdem zur Verfügung:

- Begrenzen des Levels eines oder mehrerer Kreise.
- Ändern der Überblendzeiten.
- Kopieren von Szenen auf andere Submaster und/oder Reglerbänke/Speicherseiten.

## <span id="page-8-0"></span>**2.5 SPEICHERN EINES CHASERS**

Jeder Schritt eines Chasers kann entweder aus einer vorher gespeicherten Scene oder einer Aufzeichnung des aktuellen Pultausgangs (Snap) bestehen.

Der Einfachheit halber erstellen wir einen aus Snaps aufgebauten Chaser und speichern ihn auf dem Submaster 12 der roten Bank:

Drücken Sie:

[record chase]

[F/A] (rot 12)

Bewegen Sie den Regler für Kreis 1 auf das gewünschte Level und drücken Sie dann: [record scene]

Bewegen Sie den Regler für Kreis 2 auf das gewünschte Level und drücken Sie dann: [record scene]

Fahren Sie mit der Erstellung analog fort, bis Sie alle gewünschten Schritte programmiert haben. Um den Programmiervorgang abzuschliessen, drücken Sie: [record chase]

## <span id="page-8-1"></span>**2.6 WIEDERGABE EINES CHASERS**

Die rote Reglerbank muss sich im SECENE Modus befinden. Die Belegung der roten (+ blauen) Submaster ist abhängig von der jeweils gewählten Speicherseite (Page). Der jeweilige Masterregler (rot, bzw. blau) muss sich in seiner oberen Position befinden. Um den gewünschten Chaser abzurufen, ziehen Sie einfach den mit dem Chaser belegten Submaster nach oben.

## *ÄNDERN EINES CHASERS*

Verschiedene Parameter eines Chasers, wie Geschwindigkeit, Modus, Richtung und Überlendung können entweder durch Anwahl des Submasters (select) oder direktes Ändern (edit) des Chasers beeinflusst werden.

## *ÜBER DIE SELECT FUNKTION*

Um einen auf einen Submaster zugewiesenen Chaser zu verändern, drücken Sie:

[select], [F/A] (des Submasters).

Die Geschwindigkeit wird mit dem Stellrad kontrolliert. Die Anzeige im Display gibt die Beats Per Minute (BPM) wieder.

Zum Anhalten des Chasers drücken Sie: [step/stop]

Um innerhalb des Chasers von einem Schritt zum nächsten zu springen, drücken Sie: [step/stop] Um den Chaser wieder zu starten drücken Sie je nach gewünschter Laufrichtung: [>] (Vorwärts) oder [<] (Rückwärts)

Um die Select Funktion zu verlassen, drücken Sie: [select] [no].

Alle an einem (auf einen Submaster zugewiesenen) Chaser –über die Select Funktiondurchgeführten Änderungen bleiben solange erhalten, bis die Speicherseite gewechselt wird. Der "Original" Chaser bleibt unverändert gespeichert.

Folgende Möglichkeiten zur Modifikation von Chasern stehen ausserdem zur Verfügung:

- "Bounce" Modus oder "Single Shot" Modus.
- Einfügen einer Überblendung zwischen den einzelnen Schritten.
- Ändern des Levels einzelner Schritte.
- Einfügen und/oder Löschen von Schritten.
- Kopieren von Chasern auf andere Submaster/-bänke/Speicherseiten oder den Grabmaster.
- Verwendung von Chasern als Schritte innerhalb eines Stacks.

## <span id="page-9-0"></span>**2.7 SPEICHERN EINES STACKS**

Ein Stack ist eine Abfolge von Schritten (Sequenz), die wahlfrei aus Szenen, Chasern oder dem aktuellen Pultausgang (Snap) bestehen kann. Zielsetzung eines Stacks ist es, eine Sequenz nur über eine Taste (> Vorwärtstaste des Stackmasters) abzuspielen. Dabei können sowohl individuelle Überblendzeiten zwischen den einzelnen Schritten wie auch automatische Links zum nächsten Schritt programmiert werden.

#### *SPEICHERN EINES STACKS*

Um einen Stack zu speichern, drücken Sie: [record stack] [page] (optional) (wählen Sie eine Speicherseite der roten oder blauen Reglerbank aus) [F/A] (Stacknummer) (Jede der roten oder blauen F/A Tasten) (oder die F/A Taste des Grabmasters; nur bei **S, M** & **MP** Modellen). Jeder Schritt eines Stacks besteht aus einer vorher gespeicherten Szene, Chaser oder Snap.

Um eine Szene als Schritt zu speichern, drücken Sie: [page] (optional) [F/A] (Nummer der Szene). Zur Überblendung von einem Schritt des Stacks auf den nächsten werden die Überblendzeiten der

als Schritte verwendeten Szenen benutzt.

Um einen Snap (=aktueller Pultausgang des maXim) als Schritt zu speichern drücken Sie: [record scene].

Nach dem Einfügen eines Schrittes kann durch wiederholtes Drücken von [function] die Einblend-, Ausblend- und Linkzeit eingestellt werden.

Anschließend kann durch Drücken der [function] Taste ein weiterer Schritt eingefügt werden. Sind alle gewünschten Schritte programmiert, wird der Stack durch Drücken von [record stack] gespeichert.

## <span id="page-9-1"></span>**2.8 WIEDERGABE EINES STACKS**

Stacks können nur über den Stackmaster abgespielt werden.

Um einen Stack dem Stackmaster zuzuweisen, drücken Sie:

[assign copy]

[page] (optional) (wählen Sie eine Speicherseite der roten oder blauen Reglerbank aus)

[F/A] (Nummer des Stacks) (rote oder blaue Reglerbank)

[stack flash]

Einblenden am Stackmaster startet den ersten Schritt

## *ÜBERBLENDUNG ZUM NÄCHSTEN SCHRITT*

Um vom *aktuellen* zum *folgenden* Schritt zu überblenden, drücken Sie [ **>**] (vorwärts).

Solange die Überblendung läuft, blinkt die LED der **>** (vorwärts) Taste während der Einblendung, die **<** (rückwärts) Taste während der Ausblendung.

## *ANHALTEN EINER LAUFENDEN ÜBERBLENDUNG*

Um eine laufende Überblendung anzuhalten, drücken Sie [step/stop]. Es blinken die LED's der **>** (vorwärts) Taste, **<** (rückwärts) Taste und step/stop Tasten.

#### *STARTEN EINER GESTOPPTEN ÜBERBLENDUNG*

Um eine gestoppte Überblendung in "Vorwärts" Richtung zu starten, drücken Sie: [**>**] (vorwärts). Um eine gestoppte Überblendung in "Rückwärts" Richtung zu starten, drücken Sie: [**<**] (rückwärts). Durch Drücken der [step/stop] Taste kann die Überblendung ebenfalls gestartet werden.

## *FREIGEBEN DES STACKMASTERS*

Um den Stackmaster freizugeben drücken Sie: [remove] [stack flash] [yes].

<span id="page-11-0"></span> $3.0$ **INDEX** 

# $-c-$

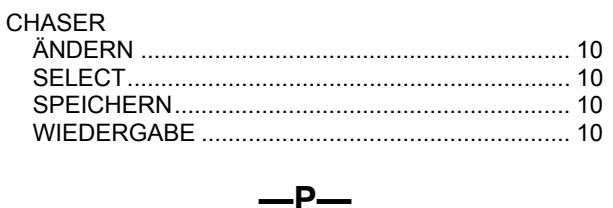

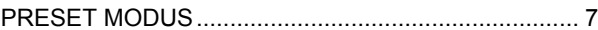

 $-R-$ 

## $-S-$

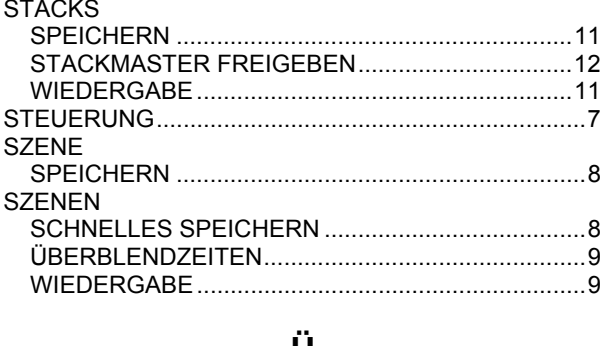

#### -U-

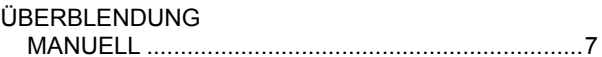